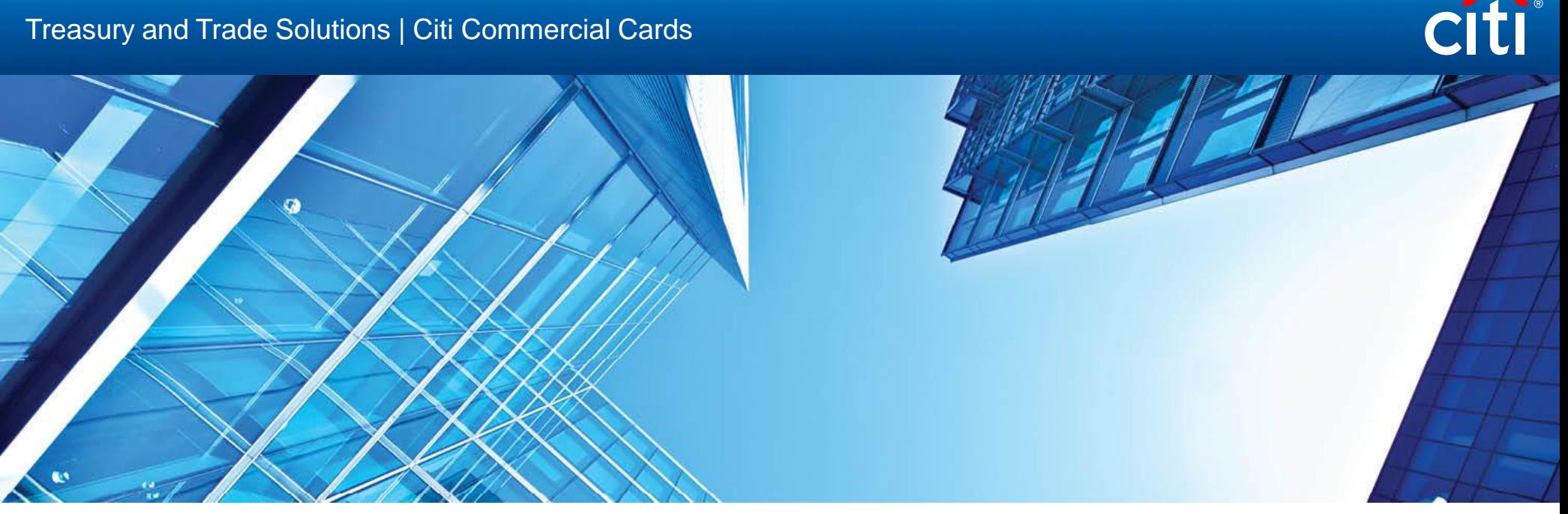

A History of Achievement. A Future of Innovation | Июнь 2021

# **CitiManager: Инструкция для администраторов программы (открытие новых корпоративных карт –BOLA, IOLA)**

- Открытие новых корпоративных карт через BOLA. Загрузка BOLA шаблона (форма пакетной онлайн заявки).
- Передача данных. Загрузка BOLA шаблона в Citimanager.
- Пересылка регистрационных данных.
- Открытие новых корпоративных карт через IOLA (для заполнения индивидуальных заявок держателями).

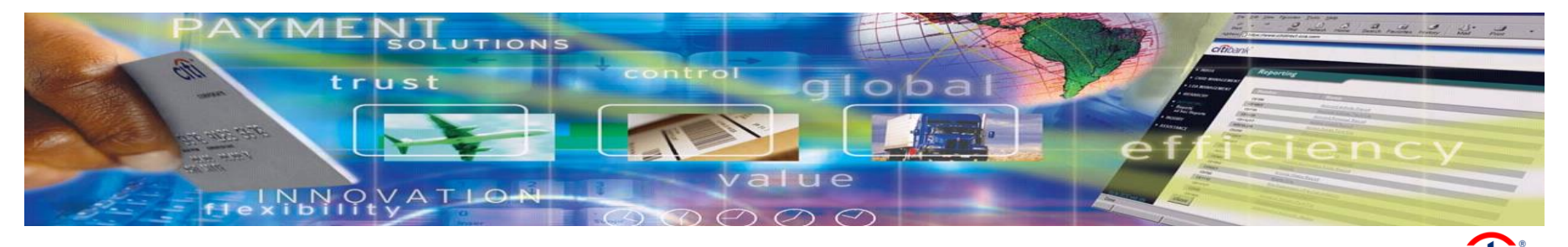

#### Открытие новых корпоративных карт через BOLA (загрузка BOLA шаблона)

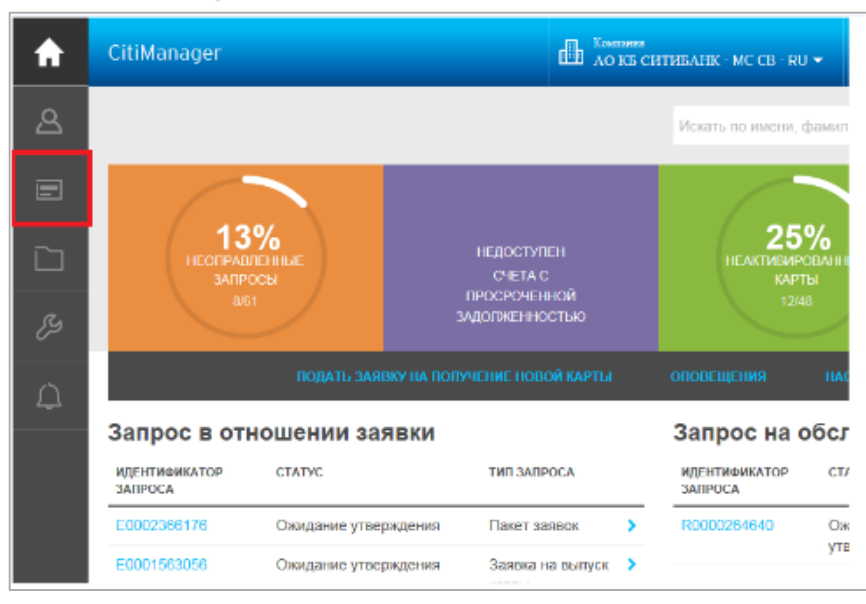

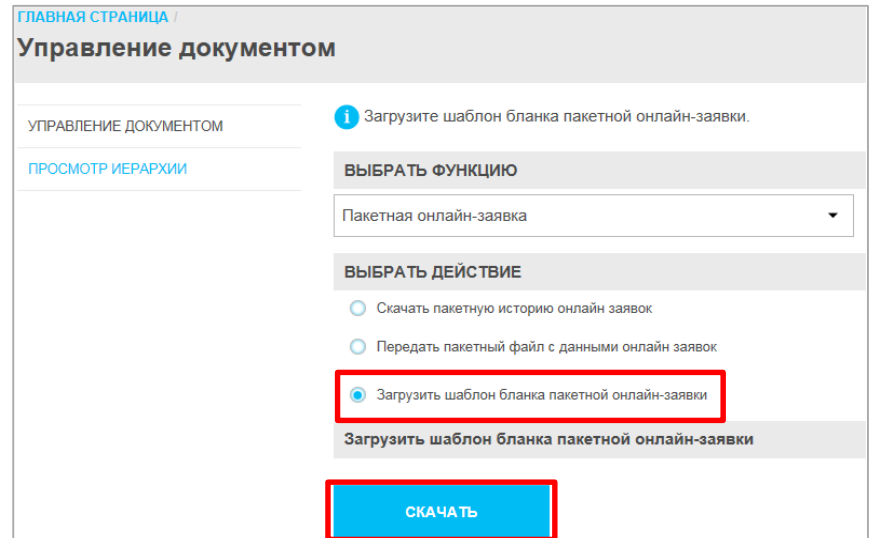

На главной странице выберите значок далее «Управление документом».

Затем «Загрузить шаблон бланка пакетной онлайн-заявки», нажмите «Скачать»

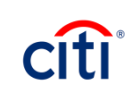

#### Открытие новых корпоративных карт через BOLA (загрузка BOLA шаблона)

Выберите соответствующую компанию, нажмите «Скачать»

![](_page_3_Picture_21.jpeg)

Далее «Скачать шаблон в формате Excel» и «Скачать»

![](_page_3_Picture_22.jpeg)

![](_page_3_Picture_5.jpeg)

#### Открытие новых корпоративных карт через BOLA (загрузка BOLA шаблона)

Сохраните файл на свой компьютер «Save», образец Excel файла ниже.

![](_page_4_Picture_17.jpeg)

![](_page_4_Picture_18.jpeg)

![](_page_5_Picture_342.jpeg)

![](_page_6_Picture_141.jpeg)

![](_page_7_Picture_435.jpeg)

#### Ниже представлены комментарии по каждому полю в шаблоне Поля, отмеченные \* обязательны для заполнения:

![](_page_8_Picture_672.jpeg)

9

#### \*\*\*Кодовые обозначения регионов:

![](_page_9_Picture_312.jpeg)

![](_page_9_Picture_313.jpeg)

\*\*\*Кодовые обозначения регионов:

![](_page_10_Picture_175.jpeg)

![](_page_11_Picture_272.jpeg)

![](_page_11_Picture_273.jpeg)

#### Открытие новых корпоративных карт через BOLA (загрузка BOLA шаблона)

![](_page_12_Picture_1.jpeg)

На главной странице выберите значок далее «Управление документом».

• Передайте файл пакетной онлайн-заявки. Следует обязательно заполнить поля, отмеченные звездочкой (\*)

![](_page_12_Picture_5.jpeg)

Выберите «Передать пакетный файл с данными онлайн заявки». Нажмите «Просмотреть» и выберите, сохраненный на предыдущем этапе файл.

### Открытие новых корпоративных карт через BOLA (загрузка BOLA шаблона)

![](_page_13_Picture_20.jpeg)

Выберите файл, далее «Open»

Затем «Передать»

![](_page_13_Picture_4.jpeg)

В случае успешной загрузки файла в Citimanager, вы увидите сообщение на зелёном фоне, как ниже. При неудачной загрузке - ошибку на красном фоне.

![](_page_14_Picture_23.jpeg)

![](_page_15_Picture_35.jpeg)

На главной странице выберите значок далее «Управление документом».

Выбираем "Скачать пакетную историю онлайн заявок"

Находим свой файл в колонке файл с описанием ошибки и нажимаем на него.

![](_page_16_Figure_2.jpeg)

Скачиваем его, затем «ОК»

![](_page_17_Picture_16.jpeg)

Если файл в статусе «Completed», и есть файл с описанием ошибки, откройте его «Open». Внесите корректировки в файл Excel «Ошибка исходного файла» , согласно комментариям в файле Notepad (на нижней картинке) с описанием ошибок, где Row No. – номер строки с ошибкой, Fields – номера полей с ошибками.

![](_page_18_Picture_32.jpeg)

![](_page_19_Figure_1.jpeg)

На главной странице выберите значок далее «Настроить секретный код».

Выберите соответствующую компанию, нажмите сохранить.

Настройте секретный код, а также установите срок его действия. Данный пригласительный секретный код, необходимо отправить по почте сотрудникам вашей компании, для которых планируется выпуск карт. Затем нажмите «Продолжить»

![](_page_20_Picture_16.jpeg)

![](_page_20_Picture_3.jpeg)

Выберите страну. Далее разделы «Компания – Ваш работодатель» и «Местонахождение Компании» заполнены предварительно. Необходимо проверить корректность заполненных данных. Затем нажать «Сохранить» и «Продолжить» внизу страницы.

![](_page_21_Picture_21.jpeg)

Нажмите «Настроить секретный код».

#### ГЛАВНАЯ СТРАНИЦА /

#### Настроить секретный код и предварительно заполнить

1. Настроить/Изменить иерархию 2. Настроить/Изменить поток операций и секретный код 3. Заполнить предварительно данные 4. Просмотреть и подтвердить

1) Шаг 4 из 4: Не сохранены данные для бланка страны для предварительного просмотра. Выберите иерархию(-и), для которой(-ых) необходимо запретить редактирование предварительно заполненных данных.

Не сохранены данные для бланка страны для предварительного просмотра.

![](_page_22_Figure_7.jpeg)

После того, как сотрудник получит пригласительный секретный код, заполнит Заявление и отправит его на утверждение, администратору программы придет электронное уведомление следующего содержания:

![](_page_23_Picture_16.jpeg)

### Открытие новых корпоративных карт через IOLA (для заполнения индивидуальных заявок держателями)

Для того, чтобы одобрить заявку, администратору программы нужно:

например «Идентификатор запроса» Шаг 2: Выбрать и войти в Заявление.

Шаг 1: На главной странице войти в **8** м «Просмотр запросов» и задать параметры поиска заявления,

![](_page_24_Figure_4.jpeg)

### Открытие новых корпоративных карт через IOLA (для заполнения индивидуальных заявок держателями)

![](_page_25_Picture_70.jpeg)

оверка и утверждение Заявления кминистратором:

|роверить данные в Заявлении

казать кредитный лимит имит расходования личных и количество ераций снятия наличных в соответствующих полях

lажать «Утвердить» и «Отправить»

### Открытие новых корпоративных карт через IOLA (для заполнения индивидуальных заявок держателями)

#### **Утверждение Заявления от Имени Компании.**

- После утверждения заявления администратором оно автоматически отправляется в Банк. Но Банк не начинает выпуск карты, не получив оригинал заявления. В этой связи, после утверждения заявления администратором, заявитель получит уведомление на адрес электронной почты о том, что заявление одобрено. Его нужно распечатать, подписать, приложить копию паспорта и передать администратору.

- Администратор инициирует передачу документов на заверение уполномоченным лицом и последующую отправку документов в Банк

- После получения документов и осуществления надлежащей проверки, Банк выпускает карту в течение 15 рабочих дней и направляет ее Администратору Программы

![](_page_27_Picture_1.jpeg)

Уважаемый Клиент!

Благодарим Вас за сотрудничество. Ваши вопросы и пожелания Вы всегда можете адресовать в Службу поддержки корпоративных клиентов Россия: +7 (495) 77 55 999 Казахстан: +7 (727) 25 82 122

или по e-mail: corporate.cardsupport@citi.com С уважением, Служба поддержки корпоративных клиентов